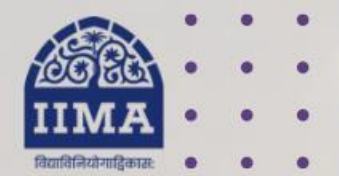

### **VIKRAM SARABHAI LIBRARY Read Experience And Discover**

## **VSL DATABASE GUIDE**

# CMIE **Trade dx**

**Registration Based** 

For Internal Use Only - Not For External Distribution

# **Introduction**

India exports and imports about 10,000 commodities to and from nearly 200 countries/regions. The database provides monthly statistics on this trade. It includes quantity, value, and unit value in respect of each product exported or imported. The monthly time series is available for up to ten years. The annual series is available for about 15 years.

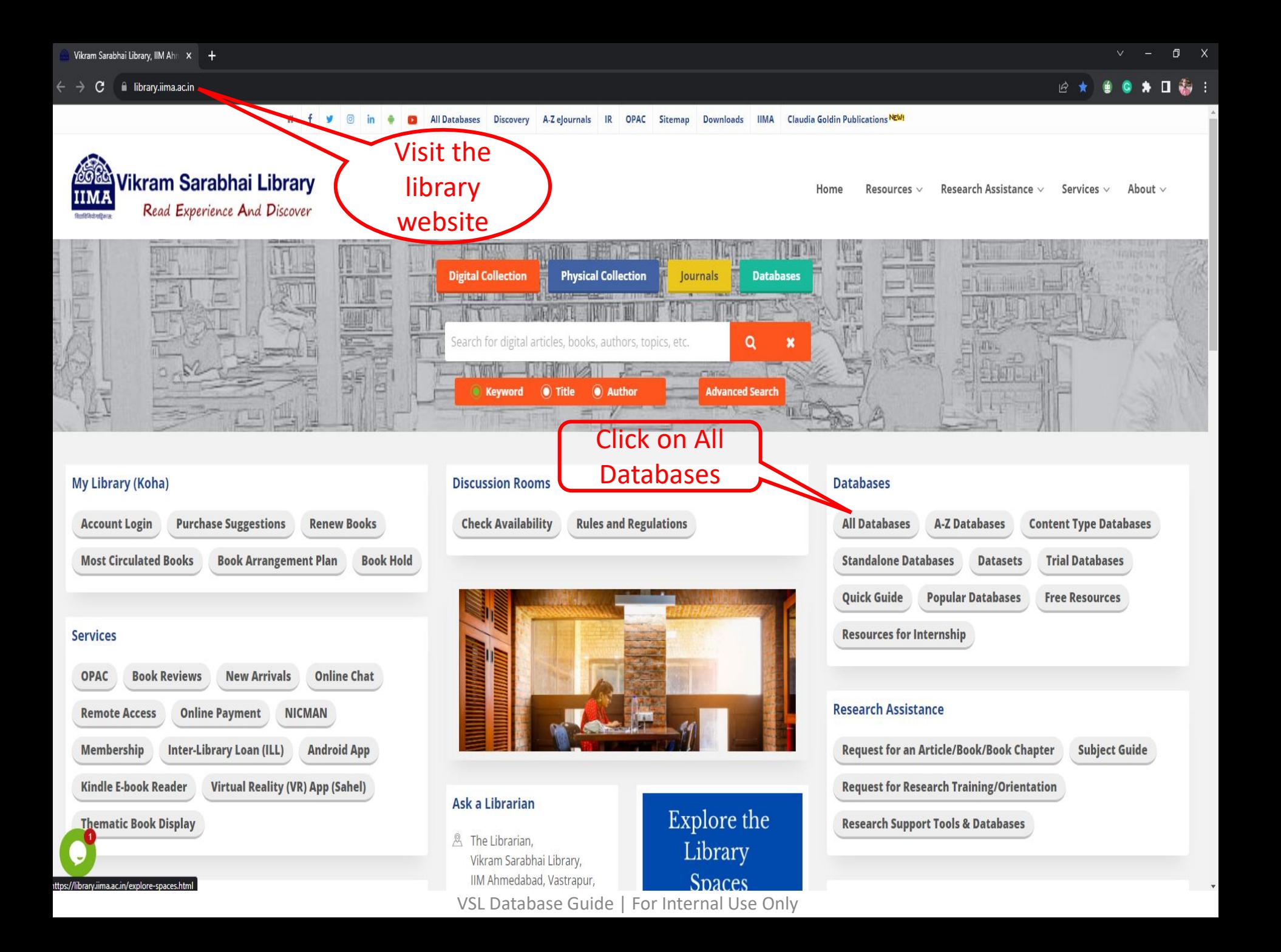

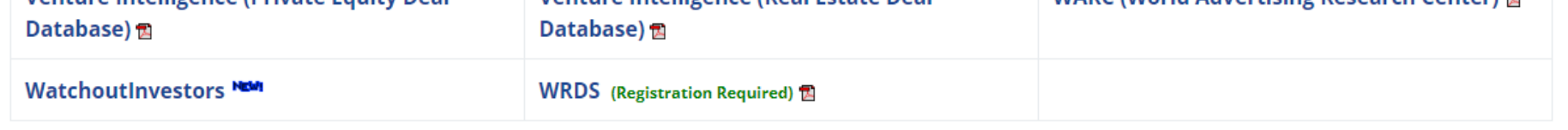

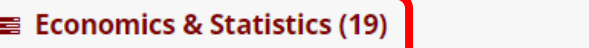

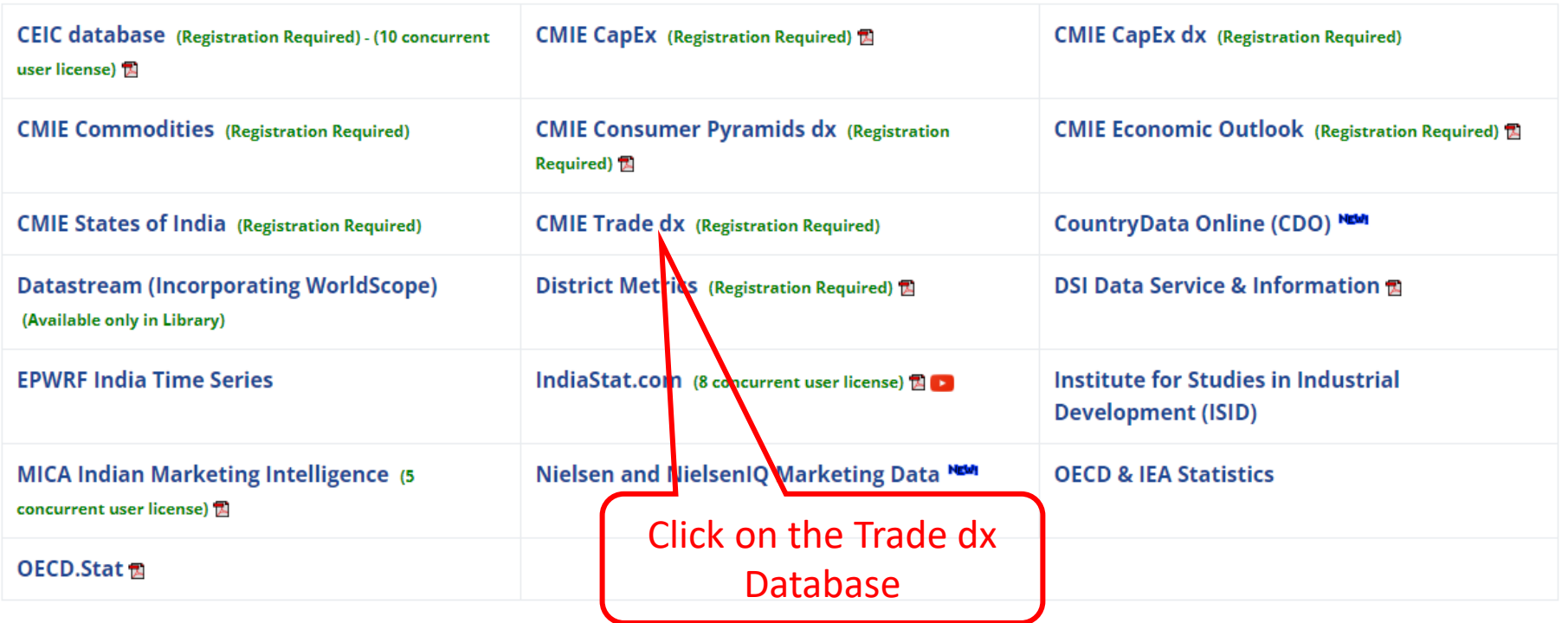

### **E** Datasets (Contact Library Staff) (20)

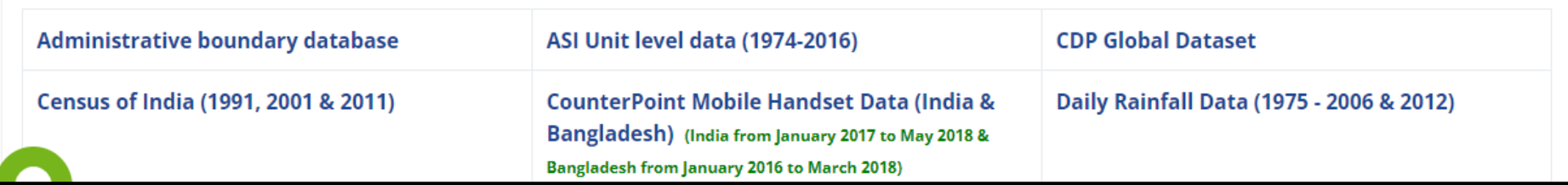

For Internal Use Only – Not For External Distribution

### $\text{Trade}_{dx}$ Trade Data eXtraction Interface.

## Trade Data eXtraction Interface

**CMIE** 

Trade $dx$  is a database comprising data for India's foreign trade. It is a delivery of foreign trade database that facilitates, easy downloading of the data in simple text format. Data can be downloaded for value and for quantity wherever available.

India's trade data is collected and disseminated by Directorate General of Commercial Intelligence & Statistics (DGCI&S) in two classification systems - Principal Commodities (PC) and Indian Trade Classification (ITC). PC data is of relatively faster frequency but it does not provide data by detailed classification. PC data is available for 168 commodities each for exports and imports. It is available for monthly, cumulative and angual frequency. ITC data is released by DGCI&S with a lag but is a more detailed presentation. It is avail the for commodity classification at the 2-4-6-8 digit level for around 20,000 commodities. Data is available for monthly, cumulative and annual frequency.

> One-time registration is required to access the database

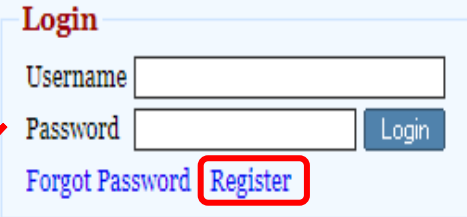

Trade $d<sub>Y</sub>$  is a subscription service from the Centre for Monitoring Indian Economy Pvt Ltd.

Request for Subscription

Alert | Home | My Profile | Seek Clarifications | FAOs | Logout | Welcome, sumantamishran | 17

### $\text{Trade}_{dx}$ Trade Data eXtraction Interface.

Home | Specifications & Requests | Limits | PC to ITC Mapping

Subscription till: 11 Apr 2023

### There are six steps to extract data from the  $Trade_{dx}$  database:

- 1. Select a source to extract data from the two sets of classification Principal Commodities (PC) or Indian Trade Classification (ITC).
- 2. Select the country/countries for which data for exports or imports is being sought.
- 3. Select the country/countries of destination for exports or source country/countries for imports.
- 4. Select the commodity/commodities for which the data needs to be extracted.
- 5. Select output preferences such as frequency, currency, period for which data is required, date format and extra description of data being extracted.
- 6. Execute the extraction and save specifications used for the data extraction for possible future use.

#### Note:

Five of the six steps given above create a Specification. A Specification consists of selected combinations based on trade classification, whether PC or ITC, the commodities selected based on this classification, the set of selected reporting and participating countries, frequency, currency and time-range, Specifications can be stored for future use. Saved Specification can be used at a future date to extract data with the same Specifications or they can be edited to create new Specifications that can be used for extraction of data.

Each saved Specification is assigned a unique Specification ID. When a Specification is used to extract data, a Request ID is created against the Specification. A Specification can be used multiple times to extract data. Every time data is extracted using the same Specification ID, a new Request ID is created. Thus, a request for data is uniquely identified by the combination of a Specification ID and a Request ID.

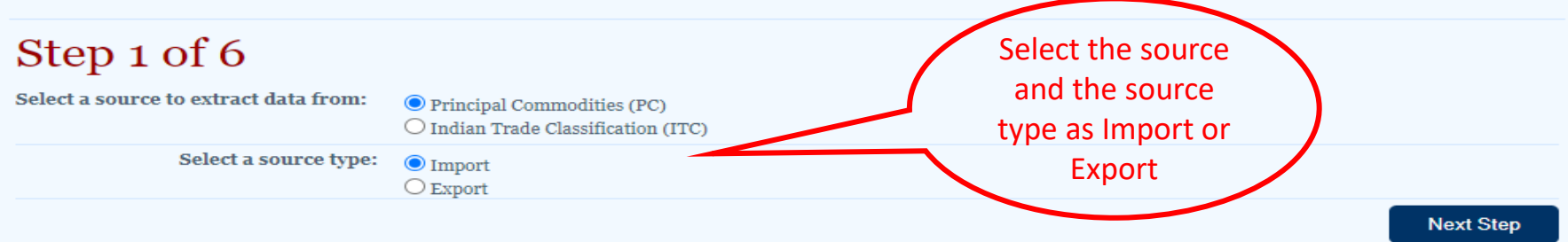

Trade $dx$ 

Alert | Home | My Profile | Seek Clarifications | FAQs | Logout | Welcome, sumantamishra1 | [1]

Home | Specifications & Requests | Limits | PC to ITC Mapping

Step 2 of 6

**CMIE** 

Select the country or a set of countries for which data is to be extracted.

Trade Data eXtraction Interface.

In case of PC and ITC, the default selection of country is India. This is because PC and ITC are trade classifications based on India's foreign trade. The user is seeking data for India's exports or India's imports. Hence, by default, the reporting country is India.

#### I want to see Imports of country / countries:

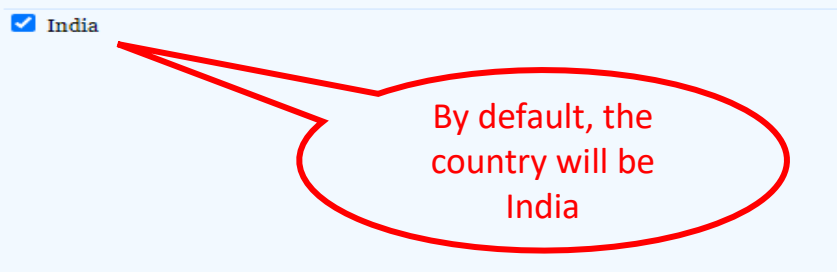

Basic Selection **Source: Principal Commodities** Type: Import

Subscription till: 11 Apr 2023

**Previous Step** 

Alert | Home | My Profile | Seek Clarifications | FAQs | Logout | Welcome, sumantamishra1 | [1]

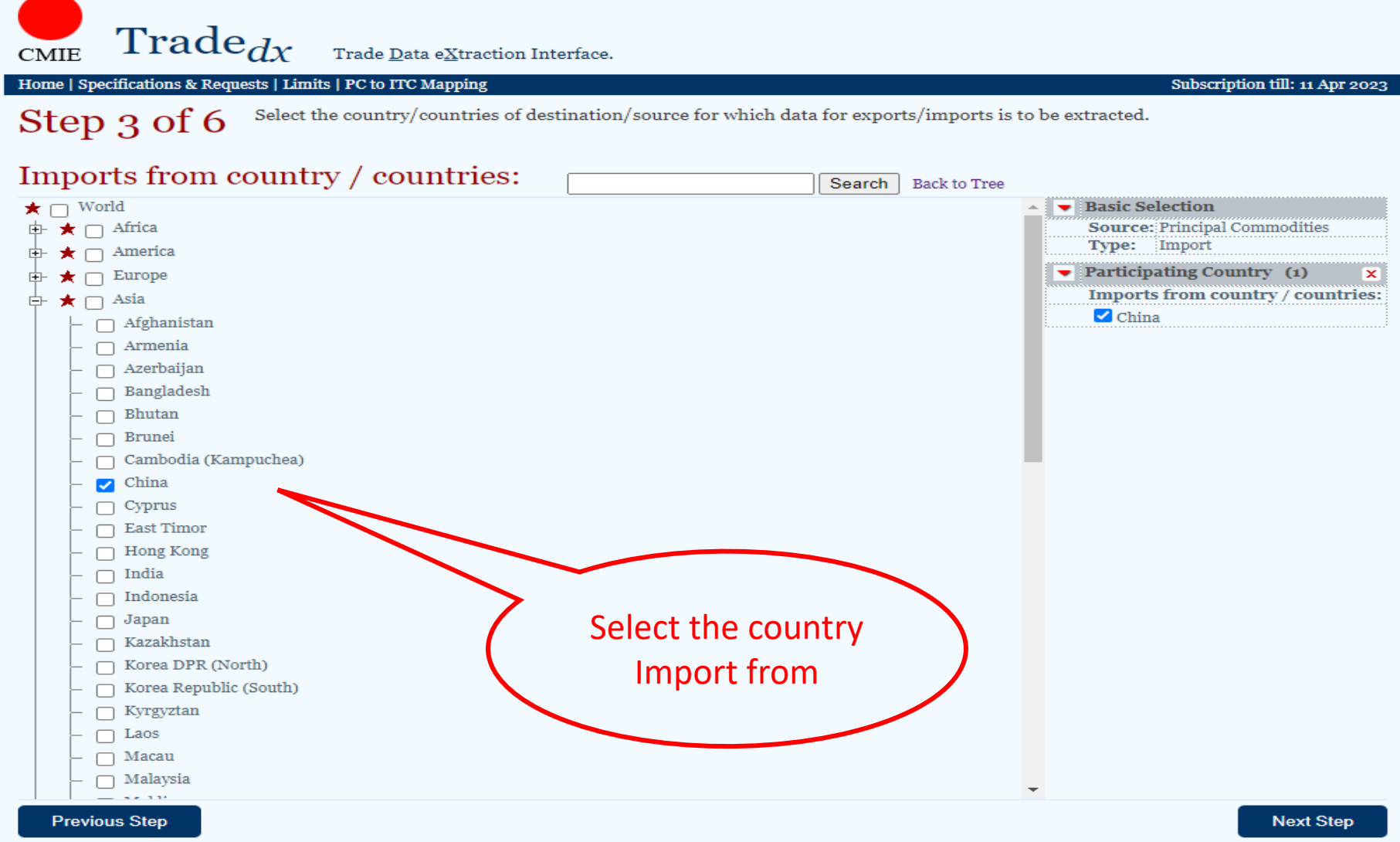

Step 4 of 6

**CMIE** 

#### $\text{Trade}_{dx}$ Trade Data eXtraction Interface.

#### Home | Specifications & Requests | Limits | PC to ITC Mapping

Select the commodity or a set of commodities for which data needs to be extracted.

Based on the selected classification, ie, PC or ITC, the list of commodities will be displayed. Click on the check-box against the commodities for which data is being sought. Users can use the search box to locate the specific commodity that they are looking for from the full list of commodities.

A facility `Advanced Selection' is also available to select a set of commodities in a single click in PC and ITC classification. This facility enables the selection of commodities which are at the same level or below a particular level. A red star is displayed before each commodity in the commodity list in each of the three types of commodity classifications. When the user clicks on the red star, a box for `Advanced Selection' appears. By clicking on a particular level under `Select From Level' or `Select All Level', the user can select all the items at that level or below that level in one click.

Select `Commodity/Commodities' for which data needs to be extracted.

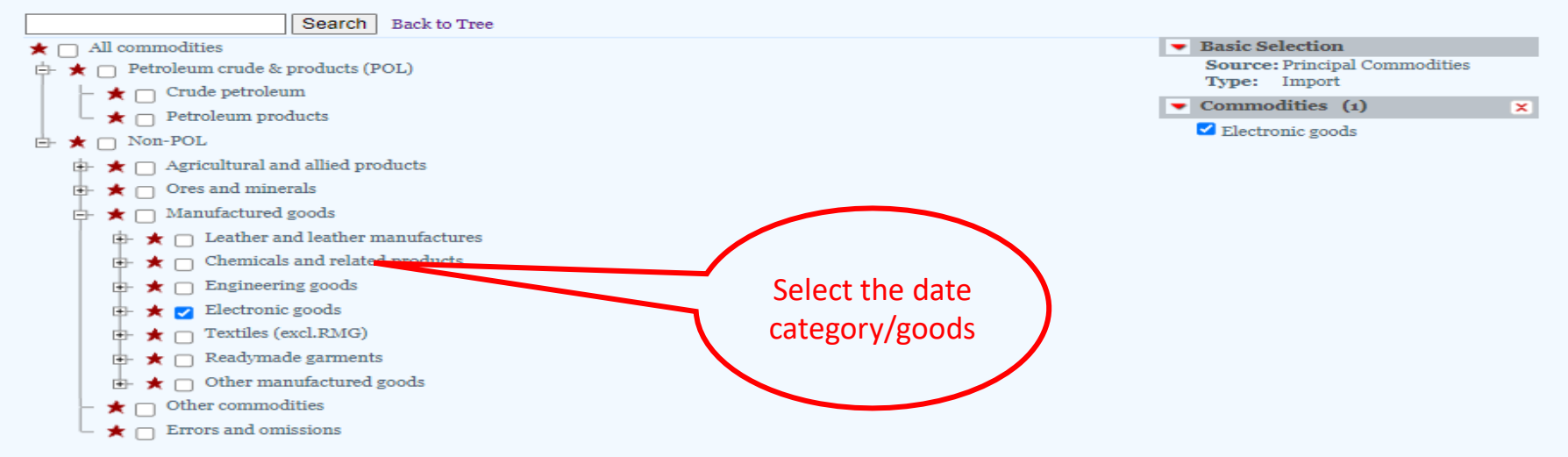

Subscription till: 11 Apr 2023

# Step 5 and 6

г

Alert | Home | My Profile | Seek Clarifications | FAQs | Logout | Welcome, sumantamishra1 | | | | | |

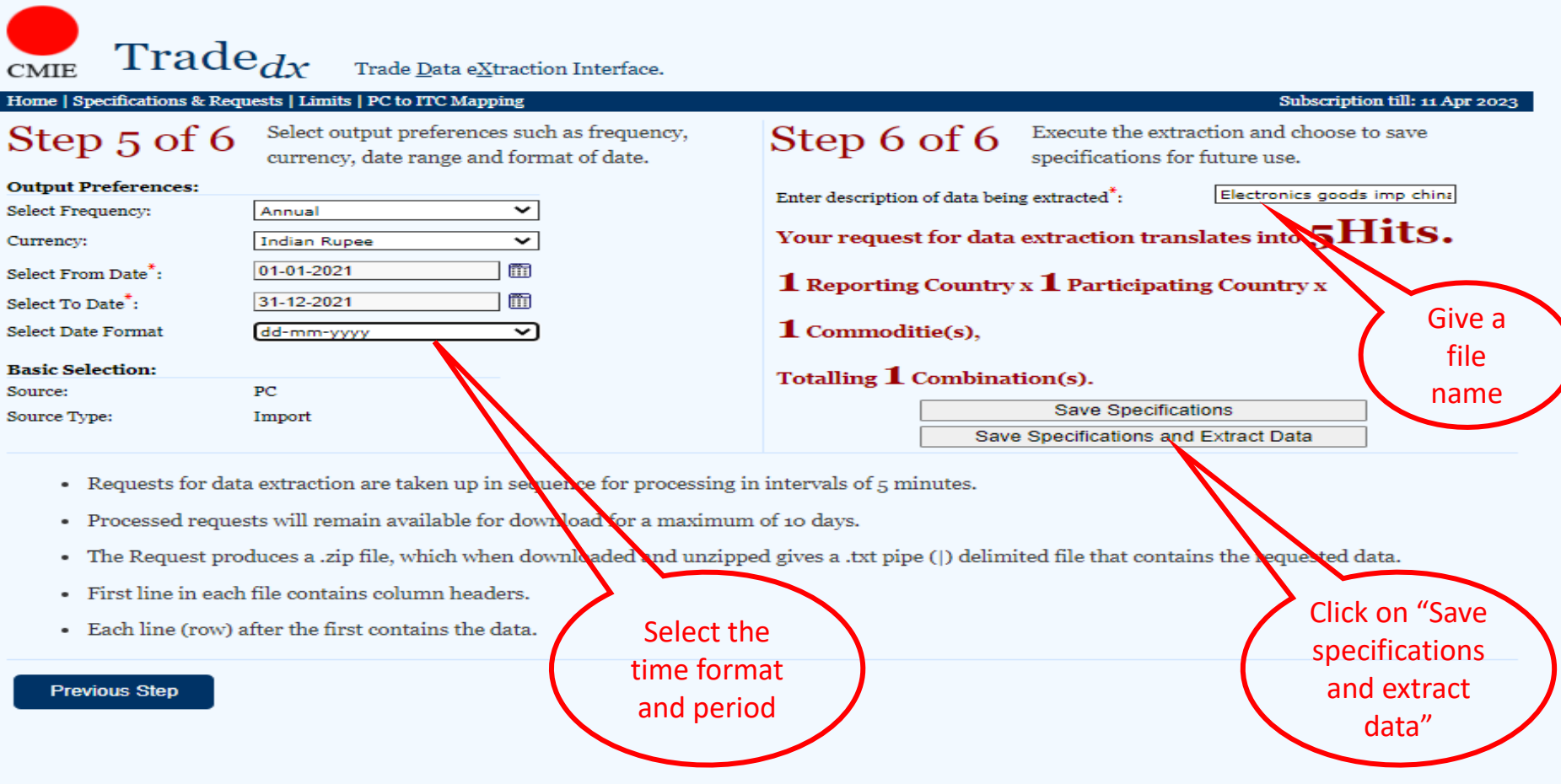

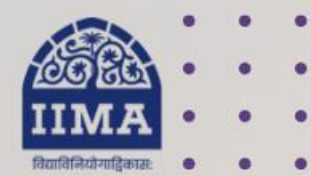

### **VIKRAM SARABHAI LIBRARY Read Experience And Discover**

### **Log in to the Remote Access site for off-campus access**

### **Link [https://library.iima.ac.in/service/r](https://library.iima.ac.in/service/remote-access.html) [emote-access.html](https://library.iima.ac.in/service/remote-access.html)**

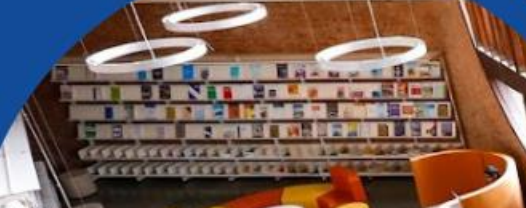

**VISIT OUR WEBSITE** 

library.iima.ac.in O reference@iima.ac.in

FOR RESOURCE RELATED HELP

FOR ACCESS RELATED HELP

 $\bigcirc$  database@iima.ac.in

**FOR REMOTE LOGIN HELP** 

Olibraryit@iima.ac.in

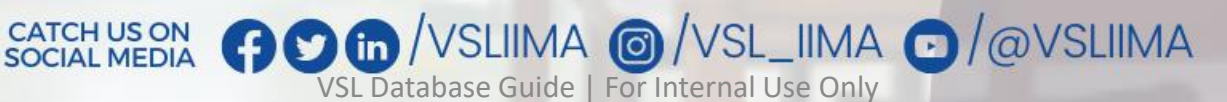

Updated till 11-10-2023